# **WinEra ERP**

Στρατηγική Επιλογή Ανάπτυξης

Ειδικά Θέματα Παραμετροποίησης Αυτόματη Ενημέρωση Υπολοίπων από Ascii αρχείο

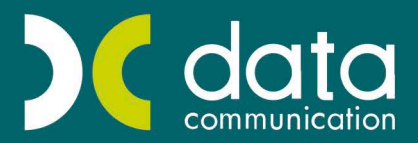

Gold Microsoft Partner

Microsoft

#### **5. ΑΥΤΟΜΑΤΗ ΕΝΗΜΕΡΩΣΗ ΥΠΟΛΟΙΠΩΝ ΑΠΟ ASCII ΑΡΧΕΙΟ**

Είναι δυνατή η ενημέρωση της απογραφής μέσω αρχείων ASCII.

Όσον αφορά το αρχείο ειδών είναι δυνατόν μέσω αυτής της διαδικασίας να ενημερωθεί η εφαρμογή με την απογραφή των ειδών που έχει γίνει με φορητές συσκευές. Απαραίτητη προϋπόθεση η γραμμογράφηση του αρχείου να είναι όπως αναφέρεται παρακάτω.

#### **5.1 Ενημέρωση Απογραφής Πελατών\Προμηθευτών**

1. Η γραμμογράφηση του αρχείου θα πρέπει να είναι ως εξής:

Θα πρέπει το αρχείο να έχει ως διαχωριστικό (;) ή «tab»

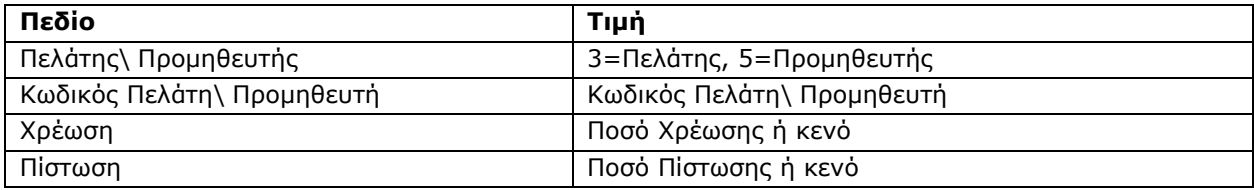

**Π.χ**.

3;30.00.0001;150,00;; 3;30.00.0002;230,50;; 5;50.00.0012;;120,10; 5;50.00.0013;;700,45;

2. Από την επιλογή «**Πωλήσεις-Αγορές**\**Βοηθητικές Εργασίες**\**Εργασίες Έναρξης Χρήσης**\**Μαζική Απογραφή Πελατών\Προμηθευτών**», συμπληρώνετε όλα τα υποχρεωτικά πεδία και επιλέγετε «**Ενημέρωση**».

Στην επόμενη οθόνη που εμφανίζεται θα πατήσετε «**Ανάκτηση Από Αρχείο**» και θα επιλέξετε το αρχείο με τα Υπόλοιπα των Πελατών ή των Προμηθευτών. Αυτόματα θα συμπληρωθεί η συγκεκριμένη οθόνη με τις τιμές που είχε το αρχείο ASCII. Πατώντας «**Ενημέρωση**» γίνεται η αποθήκευση των δεδομένων στην εφαρμογή.

## **ΣΗΜΕΙΩΣΗ**

Εάν κάποιοι Πελάτες\Προμηθευτές που υπάρχουν στο αρχείο δεν υπάρχουν στην εφαρμογή, δε θα ενημερώσει καθόλου τα ποσά για αυτούς τους Πελάτες\Προμηθευτές. Εάν θέλετε να γίνει αυτό, πρέπει πρώτα να καταχωρήσετε τους Πελάτες\Προμηθευτές από την επιλογή «**Πωλήσεις- Αγορές**\**Κύριες Εργασίες**\**Διαχείριση Πελατών** ή **Προμηθευτών**».

## **5.2 Ενημέρωση Απογραφής Ειδών**

1. Η γραμμογράφηση του αρχείου θα πρέπει να είναι ως εξής: Θα πρέπει το αρχείο να έχει ως διαχωριστικό (;) ή tab

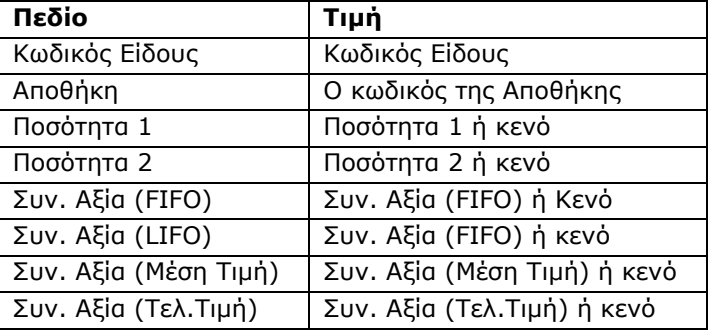

**Π.χ.** 

4720;01;151,00;302,00;151,00;151,00;151,00;151,00; 000;02;15,00;0,00;321,54;2000,00;21,44;54,69; 000010;01;15,00;0,00;321,54;2000,00;21,44;54,69;

2. Από την επιλογή«**Αποθήκη\Βοηθητικές Εργασίες**\**Μαζικές Απογραφές\Μαζική Απογραφή Ειδών**» συμπληρώνετε όλα τα υποχρεωτικά πεδία και επιλέγετε «**Ενημέρωση**». Στην επόμενη οθόνη που εμφανίζεται θα πατήσετε «**Ανάκτηση Από Αρχείο**» και θα επιλέξετε το αρχείο με τα Υπόλοιπα των Ειδών. Αυτόματα θα συμπληρωθεί η συγκεκριμένη οθόνη με τις τιμές που είχε το αρχείο ASCII. **Πατώντας** «**Ενημέρωση**» γίνεται η αποθήκευση των δεδομένων στην εφαρμογή.

## **ΣΗΜΕΙΩΣΕΙΣ**

- 1. Εάν κάποια είδη που υπάρχουν στο αρχείο δεν υπάρχουν στην εφαρμογή, δε θα ενημερώσει καθόλου αυτά τα είδη. Εάν θέλετε να γίνει αυτό, πρέπει πρώτα να καταχωρήσετε τα είδη από την επιλογή«**Αποθήκη**\**Κύριες Εργασίες\Διαχείριση Ειδών**».
- 2. Εάν στο αρχείο μέσα έχετε και υπόλοιπα για κάποια είδη από διαφορετικούς αποθηκευτικούς χώρους, τότε η εφαρμογή θα ενημερώσει τα υπόλοιπα μόνο για τα είδη της αποθήκης που έχετε επιλέξει στην πρώτη οθόνη. Εάν θέλετε να ενημερωθούν και τα υπόλοιπα των άλλων αποθηκευτικών χώρων, τότε πρέπει να αποθηκεύσετε την απογραφή για τη συγκεκριμένη αποθήκη και να ξανακάνετε απογραφή για τον άλλον αποθηκευτικό χώρο.

# **5.3 Απογραφή Ειδών Γενικής Λογιστικής**

1. Η γραμμογράφηση του αρχείου θα πρέπει να είναι ως εξής: Θα πρέπει το αρχείο να έχει ως διαχωριστικό (;) ή tab

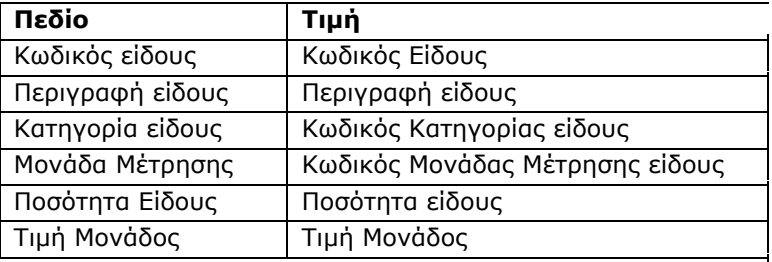

**Π.χ**

0201300076;ΦΡΥΓΑΝΙΕΣ ΠΑΠ/ΛΟΥ ΣΙΤΟΥ ΧΩΡΙΣ 255ΓΡ;0001;A001;64,000;1 0201300077;ΦΡΥΓΑΝΙΕΣ ΠΑΠ/ΛΟΥ ΣΙΤ.ΧΩΡΙΣ (3+1)510ΓΡ;0001;A001;36,000;1,5 0201300078;ΦΡΥΓΑΝΙΕΣ ΠΑΠ/ΛΟΥ ΣΙΚΑΛ.ΧΩΡΙΣ 160ΓΡ;0001;A001;44,000;0,91

2. Από την επιλογή «**Απογραφή Αποθήκης\Κύριες Εργασίες\Διαχείριση Ειδών**» πατήστε την επιλογή «**Ανάκτηση Από Αρχείο**» και επιλέξτε το αρχείο με τα Υπόλοιπα των Ειδών. Αυτόματα θα συμπληρωθεί η συγκεκριμένη οθόνη με τις τιμές που είχε το αρχείο ASCII. Πατώντας «**Αποθήκευση**» γίνεται η αποθήκευση των δεδομένων στην εφαρμογή.

## **5.4 Ενημέρωση Απογραφής Λογαριασμών**

1. Η γραμμογράφηση του αρχείου θα πρέπει να είναι ως εξής: Θα πρέπει το αρχείο να έχει ως διαχωριστικό (;) ή tab

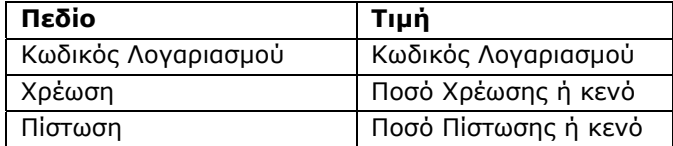

**Π.χ.** 

10.00.00.0000;150,00;; 10.00.01.0000;;320,55; 10.00.02.0000;470,65;;

2. Από την επιλογή «**Παράμετροι\Βοηθήματα –Utilities\Μαζικές Απογραφές\Μαζική Απογραφή Λογαριασμών**», συμπληρώνετε όλα τα υποχρεωτικά πεδία και επιλέγετε «**Ενημέρωση**». Στην επόμενη οθόνη που εμφανίζεται θα πατήσετε «**Ανάκτηση Από Αρχείο** » και θα επιλέξετε το αρχείο με τα Υπόλοιπα των Λογαριασμών. Αυτόματα θα συμπληρωθεί η συγκεκριμένη οθόνη με τις τιμές που είχε το αρχείο ASCII. Πατώντας «**Ενημέρωση**» γίνεται η αποθήκευση των δεδομένων στην εφαρμογή.

## **ΣΗΜΕΙΩΣΗ**

Εάν κάποιοι Λογαριασμοί που υπάρχουν στο αρχείο δεν υπάρχουν στην εφαρμογή, δε θα ενημερώσει καθόλου τα ποσά για αυτούς τους λογαριασμούς. Εάν θέλετε να γίνει αυτό πρέπει πρώτα να καταχωρήσετε τους λογαριασμούς από την επιλογή «**Οικονομική Διαχείριση**\**Γενική Λογιστική\Κύριες Εργασίες\Διαχείριση Λογαριασμών**».

## **5.5 Φυσική Απογραφή**

Έχετε τη δυνατότητα να κάνετε φυσική απογραφή των ειδών σας και να την καταχωρήσετε στην εφαρμογή, ώστε να διορθώσετε τα υπόλοιπα των ειδών σε περίπτωση που δε συμφωνουν με τα υπόλοιπα της εφαρμογής.

Με τη συγκεκριμένη εργασία η εφαρμογή θα δημιουργήσει αυτόματα κίνηση την οποία έχετε τη δυνατότητα να μεταβάλετε, ακόμη και να διαγράψετε.

Πηγαίνετε στην επιλογή «**Αποθήκη\ Βοηθητικές Εργασίες\ Μαζικές Απογραφές\Φυσική Απογραφή Ειδών**»

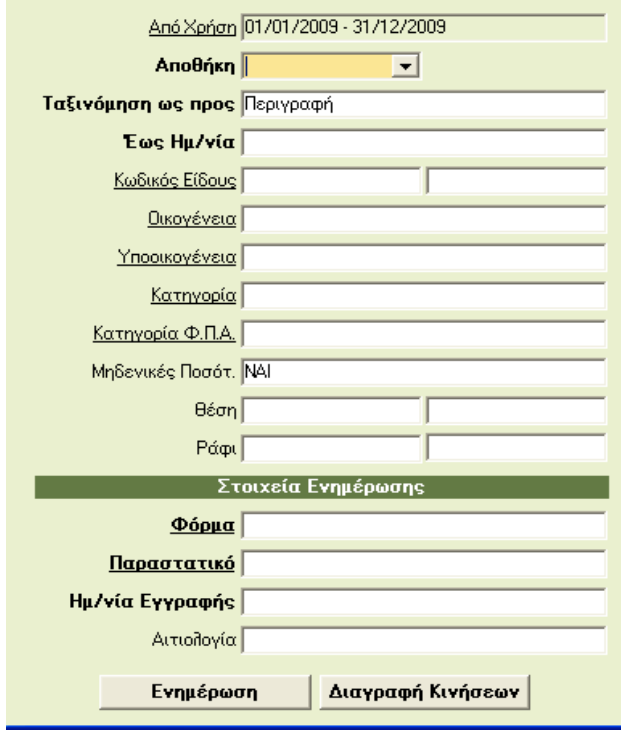

- **Από Χρήση:** εμφανίζεται αυτόματα η χρήση στην οποία είστε συνδεμένοι
- 

- **Αποθήκη:** επιλέγετε τον αποθηκευτικό χώρο για τον οποίο θα κάνετε φυσική απογραφή
- **Ταξινόμηση ως προς:** με ποιον τρόπο θα είναι ταξινομημένα τα είδη
- **Έως ημερομηνία:** μέχρι ποια ημερομηνία θα υπολογίσει η εφαρμογή το υπόλοιπο του κάθε είδους

Τα υπόλοιπα μη υποχρεωτικά κριτήρια βοηθούν να περιορίσετε τα είδη που θα εμφανιστούν στην επόμενη οθόνη.

Επειδή η εφαρμογή θα κάνει εγγραφή στην εμπορική διαχείριση, συμπληρώνετε τα πεδία στα «**Στοιχεία Ενημέρωσης**» ως εξής:

- **Φόρμα** : Την καταχωρητική φόρμα στην οποία θα γίνει η καταχώρηση. Συνήθως χρησιμοποιείται η φόρμα «*Εσωτερική Διακίνηση*».
- **Παραστατικό:** το παραστατικό με το οποίο θα γίνει η κίνηση. Συνήθως χρησιμοποιείται το παραστατικό «*Εσωτερική Διακίνηση*», μπορείτε επίσης να δημιουργήσετε ένα παραστατικό «*Φυσική Απογραφή*».
- **Ημ/νια Εγγραφής:** Την ημερομηνία με την οποία θα γίνει η καταχώρηση.
- **Αιτιολογία:** Την αιτιολογία για την εγγραφή που θα γίνει π.χ «*Διαφορές Φυσικής Απογραφής*».
- **Διαγραφή Κινήσεων:** Εάν έχετε κάνει ήδη φυσική απογραφή, πληκτρολογώντας τα στοιχεία που είχατε δηλώσει όταν κάνατε τη φυσική απογραφή σας μπορείτε να διαγράψετε τη συγκεκριμένη κίνηση.

Πατώντας «**Ενημέρωση**» εμφανίζεται η οθόνη

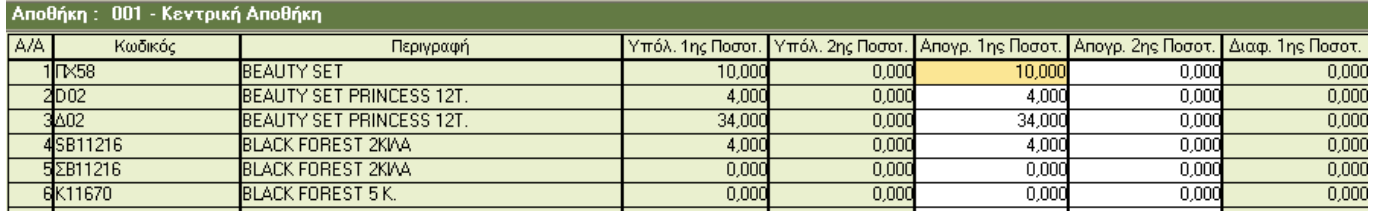

- **Υπόλοιπο 1ης Ποσότητας:** το υπόλοιπο του είδους μέχρι την ημερομηνία που έχετε επιλέξει στα κριτήρια.
- **Υπόλοιπο 2ης Ποσότητας:** ο υπόλοιπο του είδους μέχρι την ημερομηνία που έχετε επιλέξει στα κριτήρια εάν έχετε 2 μονάδες μέτρησης.
- **Απογραφή 1ης Ποσότητας:** καταχωρείτε το πραγματικό υπόλοιπο του είδους, όπως προκύπτει από τη φυσική απογραφή.
- **Απογραφή 2ης Ποσότητας:** καταχωρείτε το πραγματικό υπόλοιπο του είδους, όπως προκύπτει από τη φυσική απογραφή.
- **Διαφορά 1ης Ποσότητας:** η εφαρμογή εμφανίζει αυτόματα την ποσότητα που πρέπει να προσθαφαιρέσει, ώστε να συμφωνήσει το υπόλοιπο της εφαρμογής με το υπόλοιπο της φυσικής απογραφής

## **ΣΗΜΕΙΩΣΗ**

Η εφαρμογή υπολογίζει την ποσότητα που πρέπει να προσθέσει ή να αφαίρεσει λαμβάνοντας υπόψη τις παραμέτρους που έχει το παραστατικό το tab «**Έκδοση**». Οι ποσότητες με τις οποίες η εφαρμογή θα κάνει την εγγραφή εμφανίζονται στη στήλη «**Διαφορ. 1ης Ποσότητας**».

Αφού ολοκληρώσετε τις αλλαγές και πατήσετε **F12**, τότε η εφαρμογή θα δημιουργήσει μια εγγραφή για την απογραφή με τις διαφορές που έχουν προκύψει. Στην επιλογή «**Αποθήκη**\**Κύριες Εργασίες**\**Κινήσεις Ειδών**\**Εσωτερική Διακίνηση**» πατώντας «**Ctrl+F9**» μπορείτε να καλέσετε την κίνηση όπου φαίνονται οι διαφορές που έπρεπε να γίνουν, ώστε τα υπόλοιπα των ειδών να είναι ίδια με τη φυσική απογραφή.

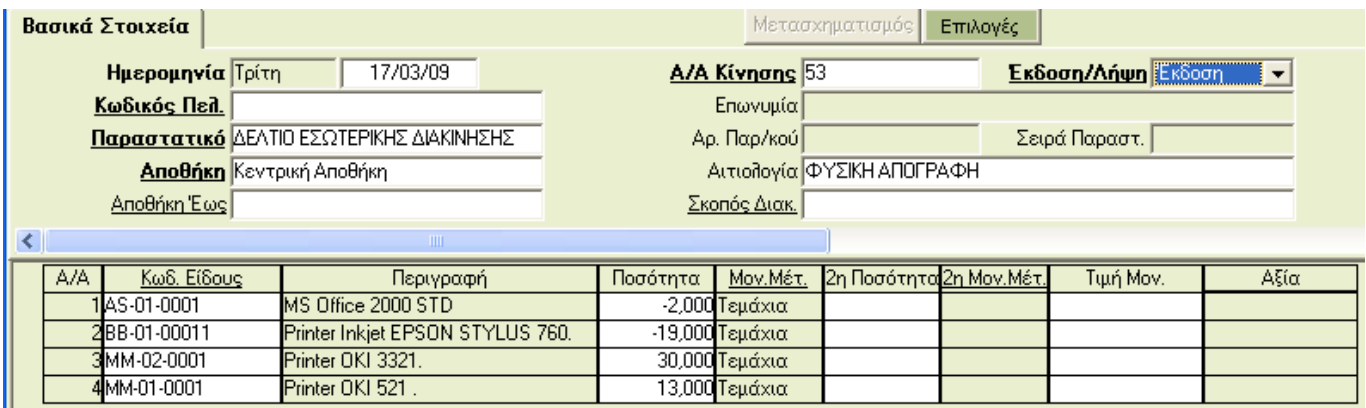

Τη συγκεκριμένη εγγραφή έχετε τη δυνατότητα να τη μεταβάλετε.